# Anleitung zur Nutzung des PDF24 Creators

Der PDF24 Creator bringt zahlreiche Funktionen mit sich. Das **kostenlose** Tool erleichtert Ihnen das Scannen sowie die Bearbeitung von Belegen und dadurch auch die digitale Zusammenarbeit mit Ihrem persönlichen Berater.

Das Programm, welches von der in Berlin ansässigen Firma geek Software GmbH entwickelt wird, erfreut sich bei den Nutzern großer Beliebtheit. Auch in der Treuhand Hannover wird es seit einiger Zeit eingesetzt.

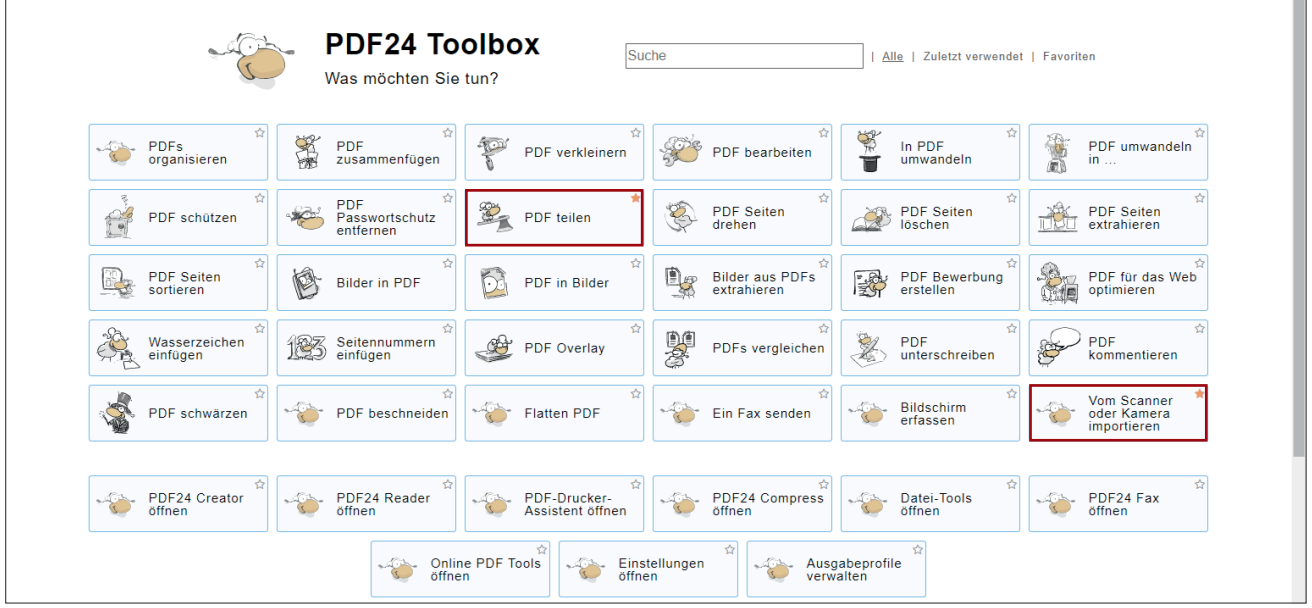

Die Software können Sie unter https://tools.pdf24.org/de/creator downloaden.

Im Folgenden möchten wir Ihnen die wichtigsten Funktionen zur erfolgreichen Zusammenarbeit mit Ihrer Niederlassung näherbringen.

# Einrichtung/ Favoriten verwalten

Beim Start des Programms wird Ihnen die PDF24 Toolbox angezeigt. Hier erhalten Sie Zugriff auf alle Funktionen. Zur besseren Übersicht können Sie einzelne Programmteile zu Ihren Favoriten hinzufügen. Dies geschieht mit einem Klick auf das kleine Sternchen rechts oben in der jeweiligen Kachel.

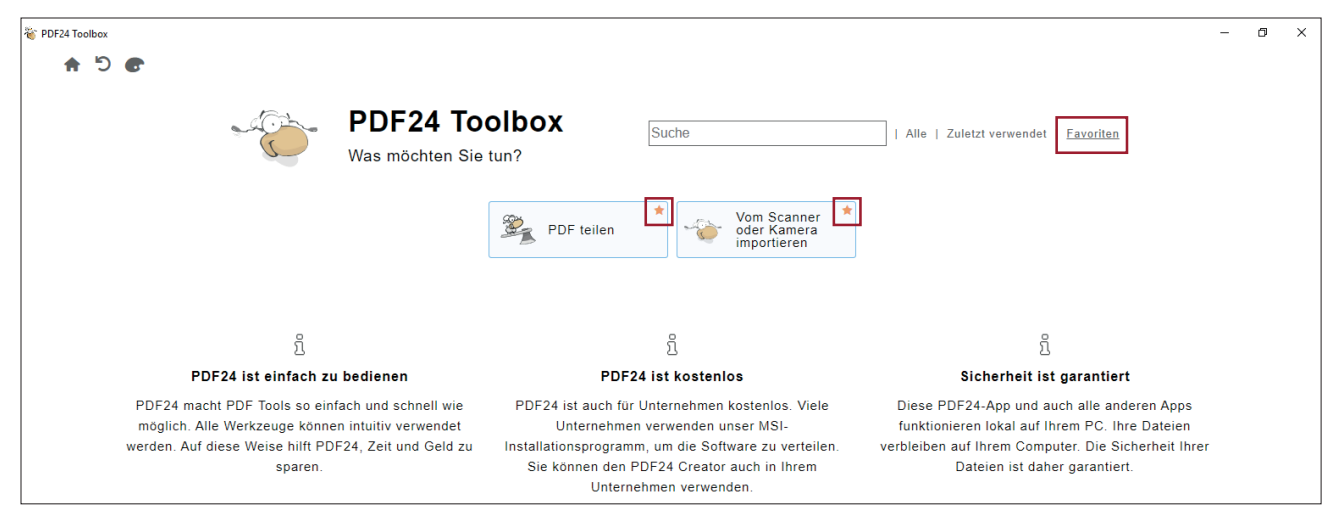

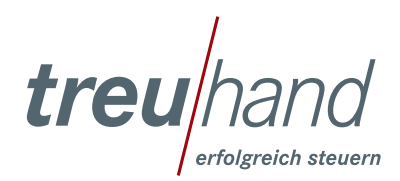

Treuhand Hannover GmbH Steuerberatungsgesellschaft www.treuhand-hannover.de

Bitte fügen Sie zunächst die Funktionen »PDF teilen« und »Vom Scanner oder Kamera importieren« zu Ihren Favoriten hinzu. Wählen Sie nun oben rechts »Favoriten« aus. Es erscheint die vereinfachte Übersicht der ausgewählten Kacheln.

## Vom Scanner oder Kamera importieren

Zum Scannen der Belge legen Sie den Stapel in den Einzug und wählen anschließend die Funktion »Vom Scanner oder Kamera importieren« aus.

Es öffnet sich ein Auswahlfenster, welches Sie mit einem Klick auf die Bezeichnung Ihres Scanners bestätigen.

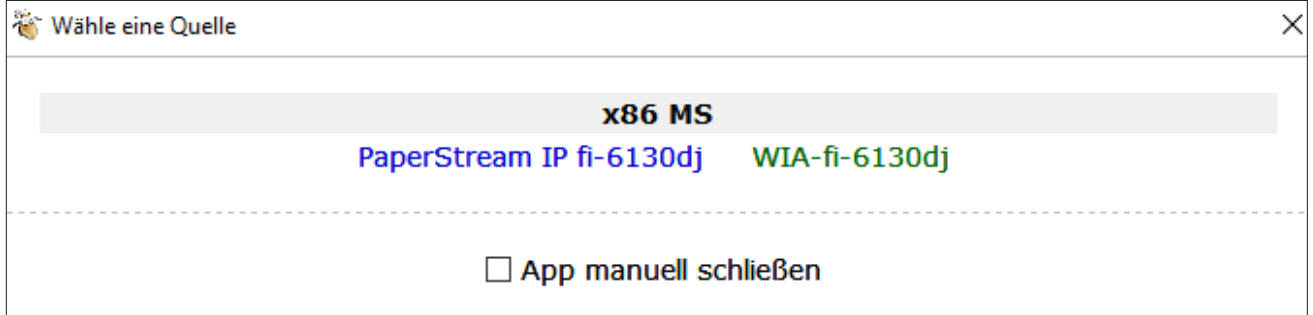

Anschließend wählen Sie in den Eigenschaften die Quelle aus (zum Beispiel Papiereinzug). Außerdem stellen Sie die Seitengröße ein.

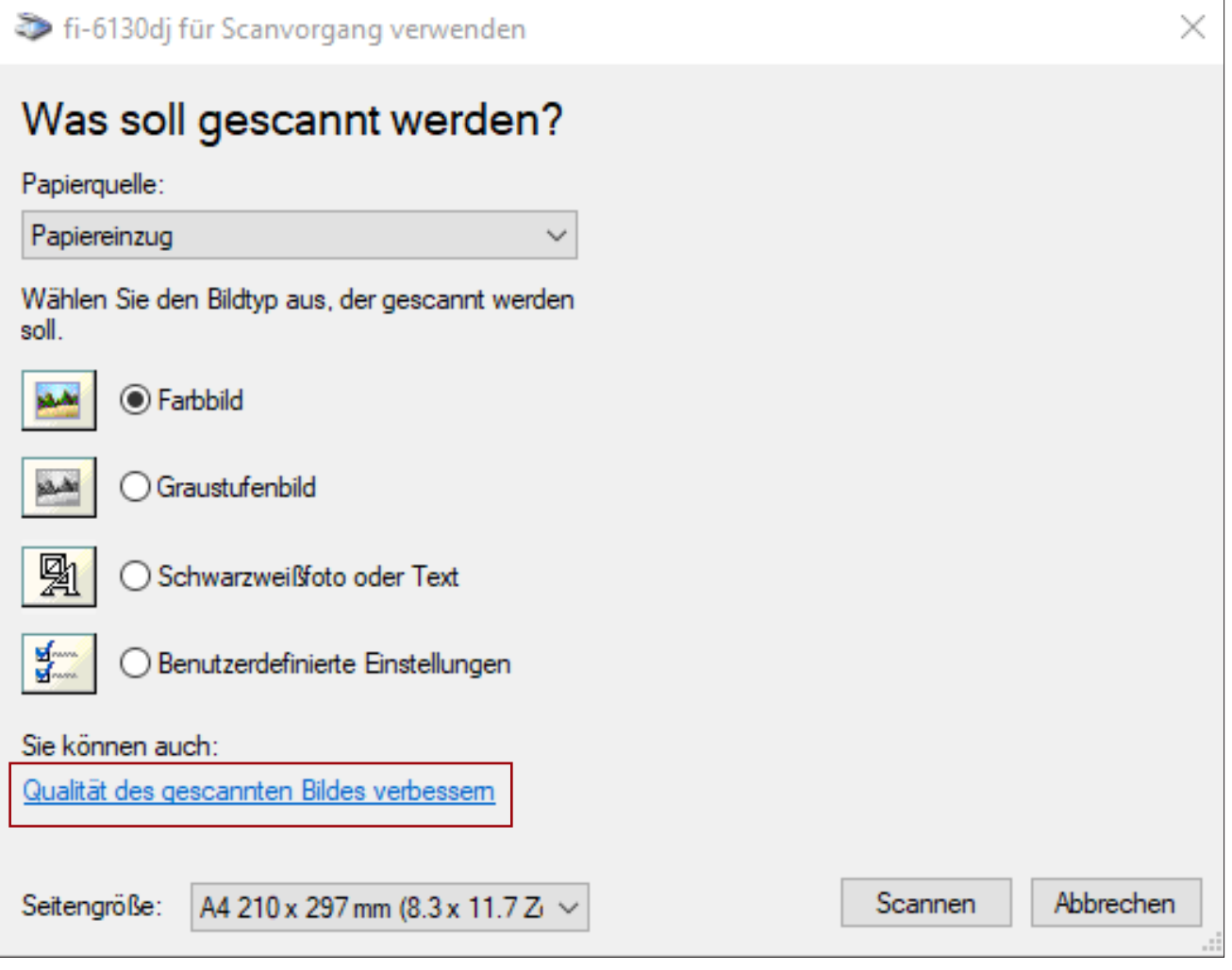

*treu/har* 

Besonders zu beachten sind die erweiterten Einstellungen. Diese öffnen Sie mit einem Klick auf das blau hervorgehobene »Qualität des gescannten Bildes verbessern«.

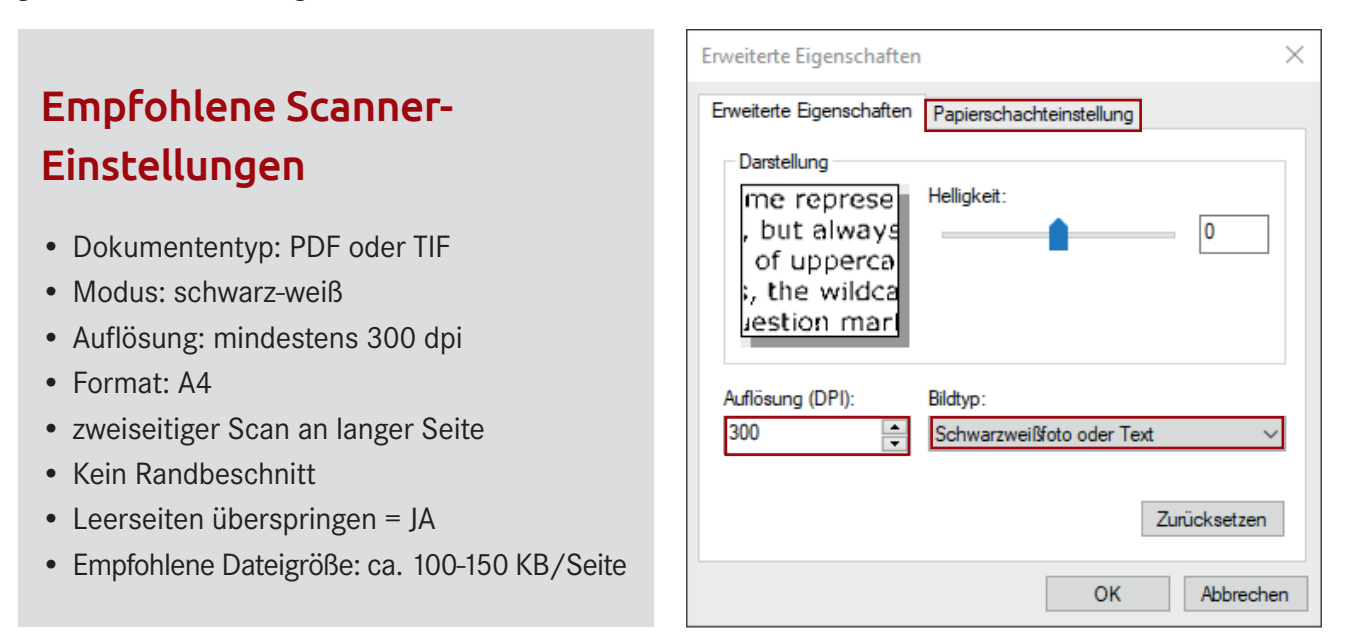

Um eine gute Qualität der Bilder bei gleichzeitig sparsamer Dateigröße zu erreichen, übernehmen Sie bitte die Einstellungen wie in der Abbildung angegeben.

Des Weiteren können sie hier über den Reiter »Papierschachteinstellungen« angeben, wenn Sie duplex scannen möchten.

Sobald der Scanvorgang abgeschlossen ist, wird Ihnen das erstellte Dokument wie folgt im Programm dargestellt.

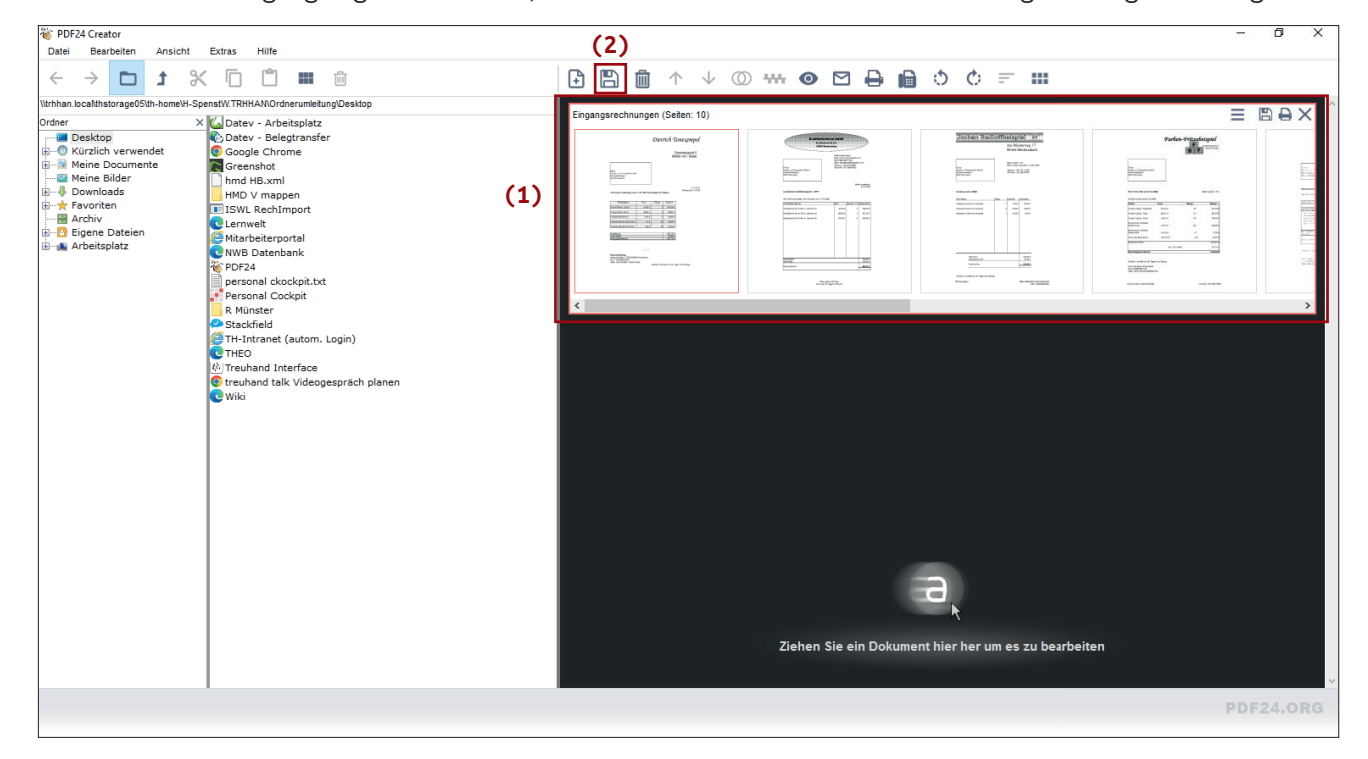

treu erfolgreich steuern

# Erstellen einzelner Belege

Nachdem Sie gescannt haben, wird Ihnen der gesamte Stapel zur Bearbeitung angezeigt. **(1)** Sollten Sie nur einen einzelnen Beleg gescannt haben, können Sie diesen mit einem Klick auf die Diskette in Ihre Ablagestruktur speichern. **(2)**

Haben Sie mehrere Belege in einem Stapel gescannt, können Sie diese mit Hilfe des Programms in einzelne Dokumente trennen.

Sie können einzelne oder mehrere Seiten (durch drücken der STRG-Taste) aus dem angezeigten Dokument auswählen und anschließend per Drag-and-Drop in die schwarze Fläche ziehen. Dies wiederholen Sie, bis Sie alle Belege aus dem obersten Dokument zugeteilt haben. Während Sie in dieser Übersicht sind können Sie noch Seiten aus den einzelnen Dokumenten entfernen und/oder hinzufügen.

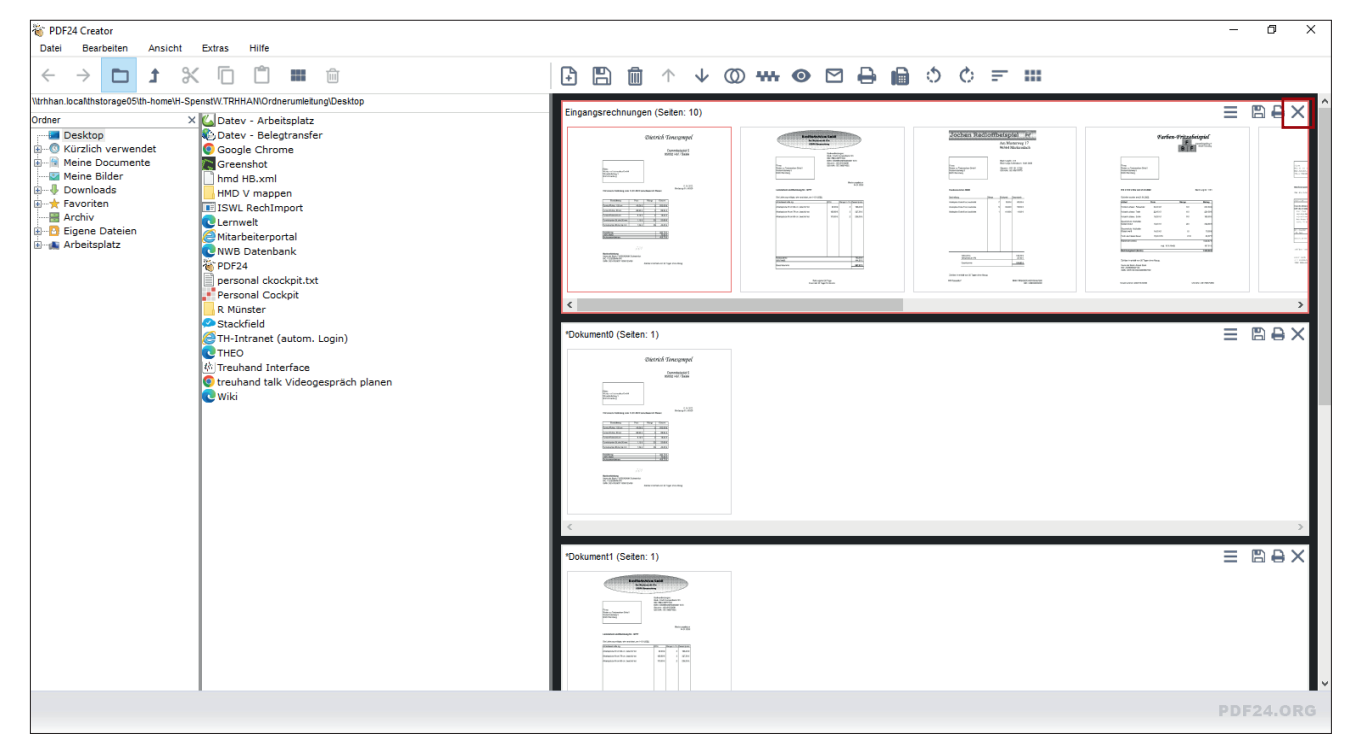

Nun können Sie das Dokument, welches mit dem Scanvorgang erstellt worden ist und durch Sie in einzelnen Belege umgewandelt wurde (wird ganz oben angezeigt), mit einem Klick auf das X in der entsprechenden Spalte löschen.

Anschießend können Sie über die Diskette alle oder ausgewählte Belege speichern.

Wir empfehlen mit dieser Arbeitsweise Belegstapel zu bearbeiten, die maximal zehn verschiedene Belege beinhalten.

### PDF teilen

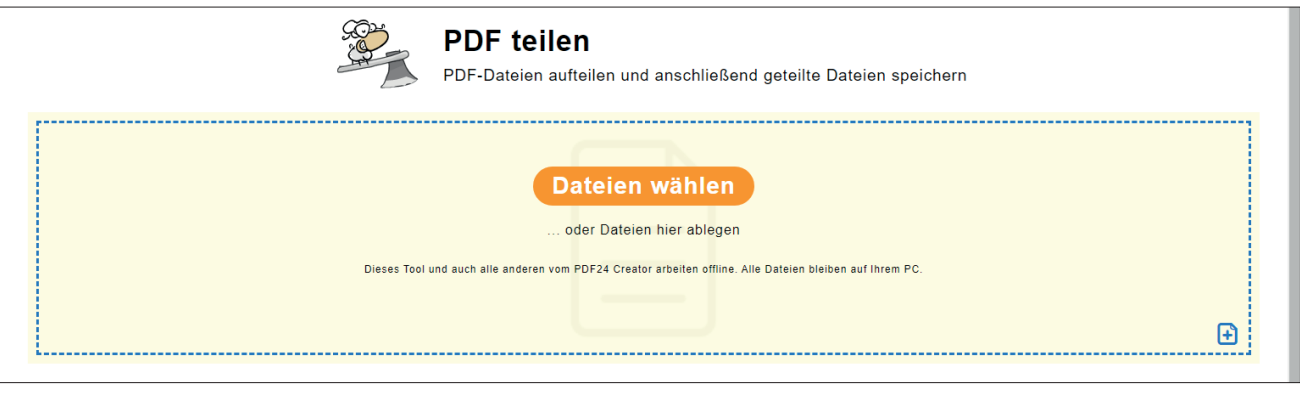

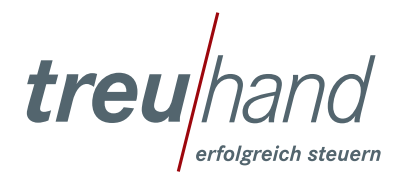

Treuhand Hannover GmbH Steuerberatungsgesellschaft www.treuhand-hannover.de

Sollten Sie einen Belegstapel mit vielen Belegen (mehr als zehn einzelne Belege) gescannt haben, empfehlen wir das Aufteilen der Belege mit der Funktion »PDF teilen«.

Sie scannen und speichern Ihren Stapel wie oben beschrieben in einer einzelnen Datei.

Öffnen Sie anschließend das zuvor als Favorit markierte Tool »PDF teilen«. Nun können Sie entweder per Dragand-Drop oder per Auswahl das jeweilige Dokument im Programm öffnen.

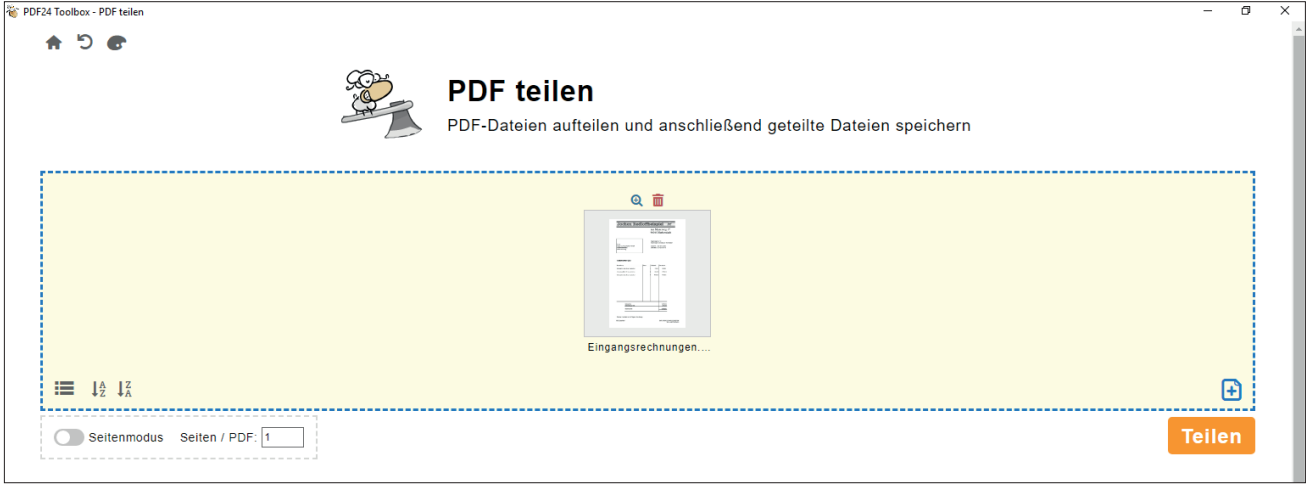

Von hier an haben Sie zwei Optionen, die wir Ihnen nachfolgend beschreiben. Erstens Sie teilen die Dokumente alle X Seiten oder Sie wählen über den Seitenmodus die einzelnen Dokumente aus.

#### Alle X Seiten

Dies ist hilfreich, wenn Sie zum Beispiel einen Stapel mit nur einseitigen Belegen gescannt haben.

Nachdem Sie das Dokument im Programm geöffnet haben, können Sie links unter dem gelben Bereich bei »Seiten / PDF:« eine Zahl angeben **(1)**. Diese indiziert wie viele Seiten ein Dokument umfasst. In unserem Beispiel wählen wir die »1«, da wir das Dokument in einzelne Seiten trennen möchten. Wählen Sie anschließend unten rechts »Teilen« aus **(2)**, dann verarbeitet das Programm den Trenn-Auftrag und gibt Ihnen die Dokumente aus. Beachten Sie, dass für diese Funktion der »Seitenmodus« nicht angewählt sein darf.

Hier können Sie entweder einzelne Dokumente anschauen, löschen und speichern. Über den großen »Speichern«- Button **(3)** können Sie alle Dokumente gleichzeitig speichern. Nun sind Ihre getrennten Belege in dem ausgewählten Ordner abgelegt.

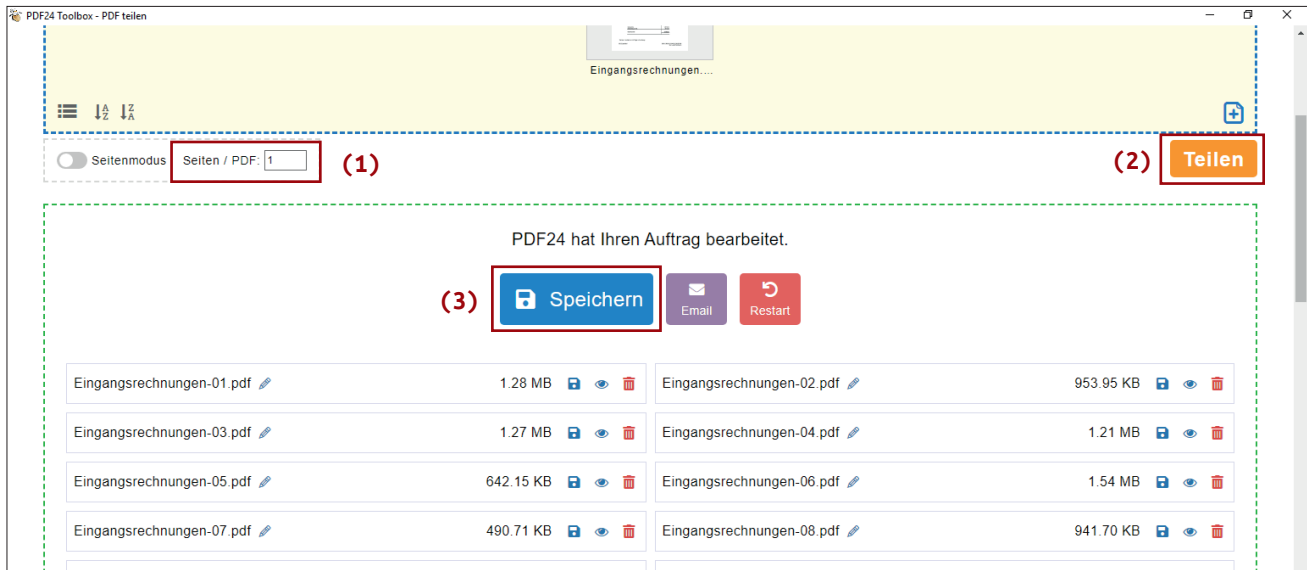

treu/har

#### Seitenmodus

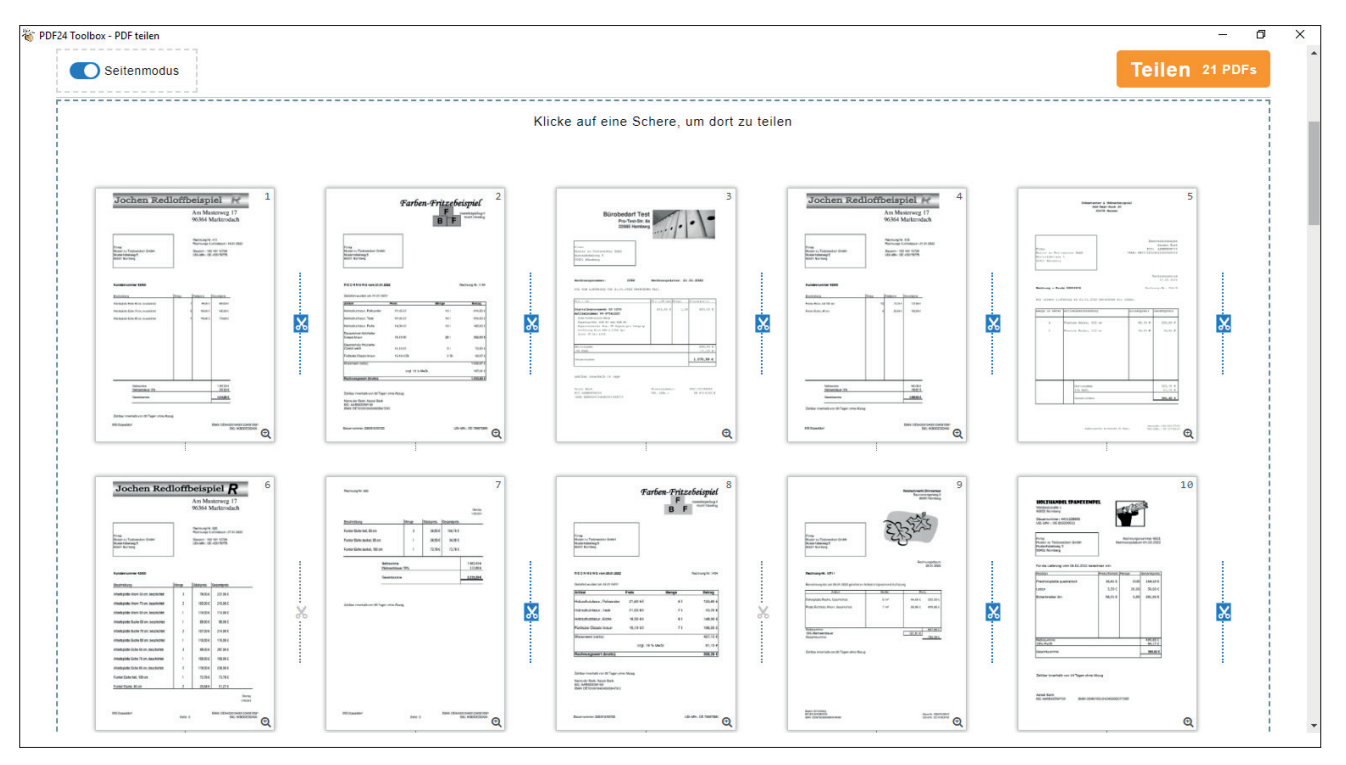

Nachdem Sie den Seitenmodus unten links unter dem gelben Bereich ausgewählt haben, können Sie auswählen, an welcher Stelle ein Dokument beginnt und endet. Durch einfache Auswahl der Schere an der Stelle, bei der ein neues Dokument anfangen bzw. enden soll, trennen Sie das Dokument. Wenn die Schere blau hinterlegt ist, bedeutet dies, dass hier das Dokument getrennt wird.

Anschließend können Sie die Belege wie oben beschrieben speichern.

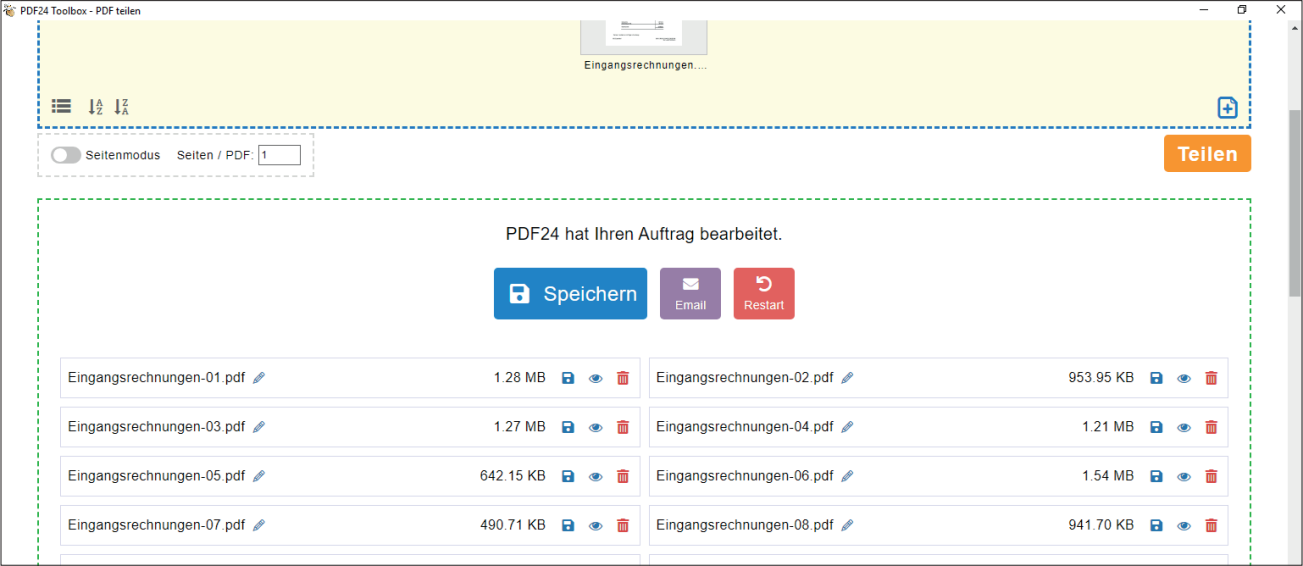

treu erfolgreich steuern